# **© SmartMan**

# **SmartMan Free Wireless Setup Ad-Hoc Network**

Setup a private (no internet) network for SmartMan wireless when no network is present.

## **Requirements**

To setup Ad-Hoc, the Windows computer with SmartMan program is required. You must be able to have administration permission on that computer.

## **Step-by-Step Guide**

- 1) Search "cmd" and right click on "Command Prompt" that shows up.
- 2) Click on "Run as administration" as indiciated on the right.

3) A window will pop up with "C:\Windows\system32>," enter the following: **netsh wlan set hostednetwork mode=allow ssid=SmartMan key=12345678** Command prompt would return 3 lines regarding hosted network successfully Microsoft Windows [Version 6.3.9600]<br><c> 2013 Microsoft Corporation. All rights reserved. changed.

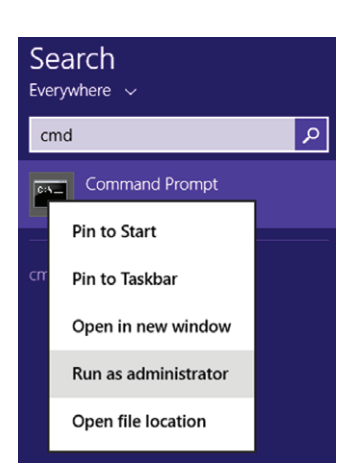

4) Next, enter the following:

### **netsh wlan start hostednetwork**

Command prompt should return with "The hosted network started." If not, please check troubleshoot section.

5) You may now connect your Android device to a wireless network called "SmartMan" The security password would be "12345678"

6) You may now follow the steps for setting up free SmartMan wireless.

## **Troubleshoot**

#### **Command Prompt return with "The hosted network couldn't be started."**

 -Search "Device Manager" and click on it. It should look like a printer and a camera. In Device Manager, under "View," make sure "Show hidden devices" is checked, if not, click on it. Now, look for "Network adapters" and double click on that. There should be "Microsoft Hosted Network Virtual Adapter" right click on it and click "Enable." You may now retype the command **netsh wlan start hostednetwork**.

#### **My device won't connect to Ad-Hoc Network**

 -Restart the Ad-Hoc network by using **netsh wlan stop hostednetwork** and start again with **netsh wlan start hostednetwork.**

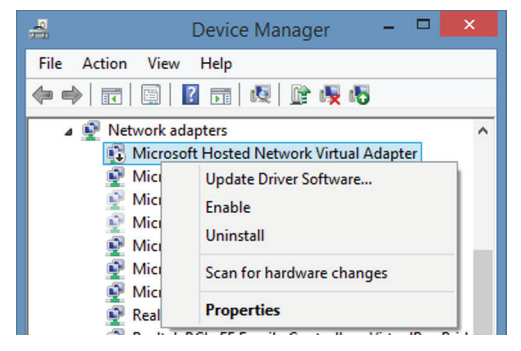

::\Windows\system32>netsh wlan set hostednetwork mode=allow ssid=SmartMan key=12: oro<br>hosted network mode has been set to allow.<br>SSID of the hosted network has been successfully changed.<br>user key passphrase of the hosted network has been successfully changed.

C:\Windows\system32>netsh wlan start hostednetwork<br>The hosted network started.

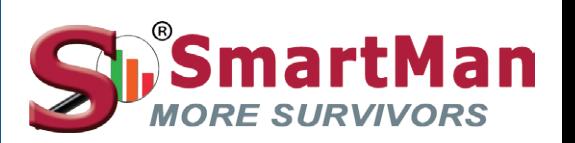

**www.SmartMan.biz**